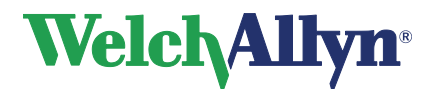

**User Manual**

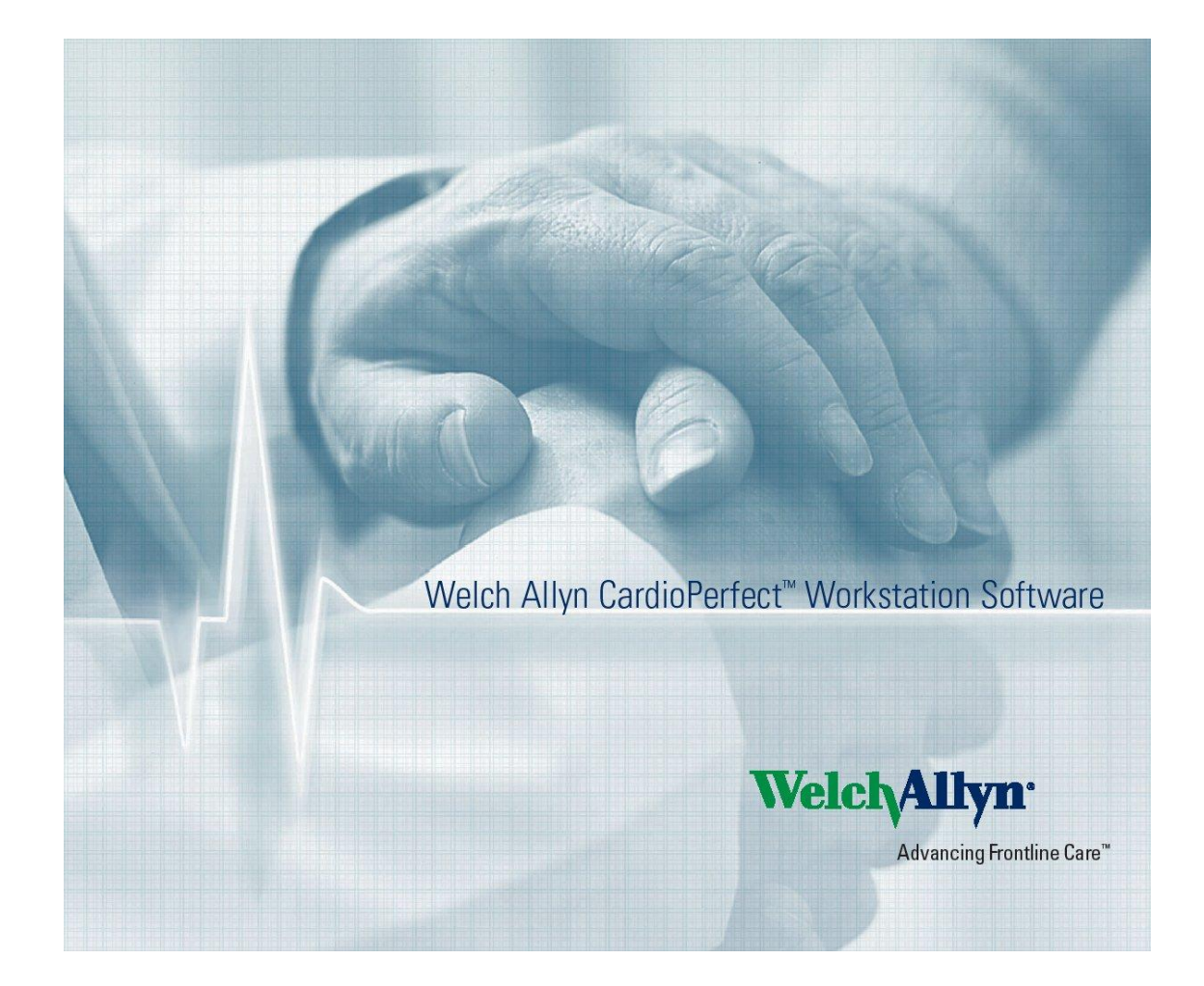

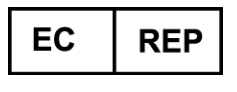

Regulatory Affairs Representative Welch Allyn Limited Navan Business Park Dublin Road Navan, County Meath, Republic of Ireland

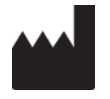

**Welch Allyn** 4341 State Street Road Skaneateles Falls, NY 13153-0220 USA www.welchallyn.com

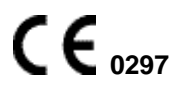

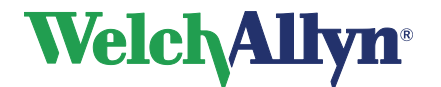

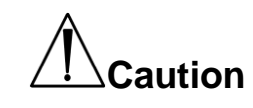

**US Federal law restricts this device to sale by or on the order of a physician.**

### **Copyright**

© Copyright 2013, Welch Allyn. All rights are reserved. To support the intended use of the product described in this publication, the purchaser of the product is permitted to copy this publication, for internal distribution only, from the media provided by Welch Allyn. No other use, reproduction, or distribution of this publication, or any part of it, is permitted without written permission from Welch Allyn. Welch Allyn assumes no responsibility for any injury to anyone, or for any illegal or improper use of the product, that may result from failure to use this product in accordance with the instructions, cautions, warnings, or statement of intended use published in this manual. Unauthorized copying of this publication may not only infringe copyright but also reduce the ability of Welch Allyn to provide accurate and upto-date information to users and operators alike.

Welch Allyn®, CardioPerfect® Workstation and SpiroPerfect® are registered trademarks of Welch Allyn.

Software in this product is Copyright 2013, Welch Allyn. All rights are reserved. The software is protected by United States of America copyright laws and international treaty provisions applicable worldwide. Under such laws, the licensee is entitled to use the copy of the software provided on the original distribution medium. The software may not be copied, decompiled, reverse-engineered, disassembled or otherwise reduced to humanperceivable form. This is not a sale of the software or any copy of the software; all right, title and ownership of the software remains with Welch Allyn.

The information contained in this manual is subject to change without notice. All changes will be in compliance with regulations governing manufacture of medical equipment.

#### **User responsibility**

This product is designed to perform in conformity with the description thereof contained in this manual and accompanying labels and inserts, when assembled, operated, maintained and repaired in accordance with the instructions provided. A defective product should not be used. Parts that are broken, plainly worn, missing or incomplete, distorted or contaminated should be replaced immediately. Should any repair or replacement become necessary, we recommend that service be performed at the nearest approved service center. The user of the product shall have the sole responsibility for any malfunction, which results from improper use, faulty maintenance, improper repair, damage or alteration by anyone other than Welch Allyn or their authorized service personnel.

#### **Accessories**

The Welch Allyn warranty can only be honored if you use Welch Allyn approved accessories and replacement parts.

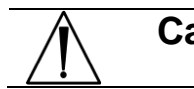

**Caution** Use of accessories other than those recommended by Welch Allyn may compromise product performance.

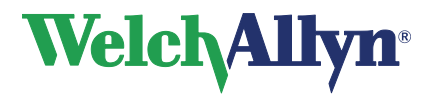

#### **Warranty, Service, and Spare Parts**

#### **Warranty**

All repairs on products under warranty must be performed or approved by Welch Allyn. Unauthorized repairs will void the warranty. In addition, whether or not covered under warranty, any product repair shall exclusively be performed by Welch Allyn certified service personnel.

#### **Assistance and Parts**

If the product fails to function properly or if assistance, service, or spare parts are required, contact the nearest Welch Allyn Technical Support Center.

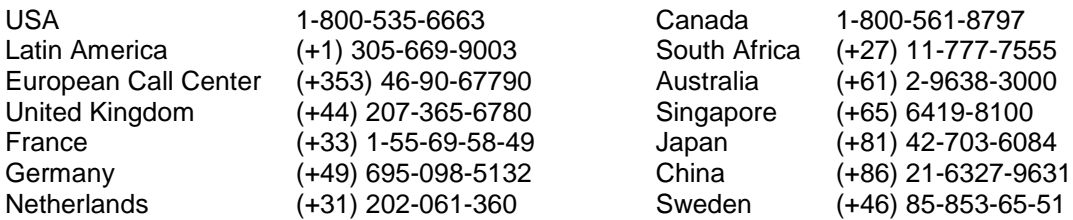

Before contacting Welch Allyn, it is helpful to attempt to duplicate the problem and to check all accessories to ensure that they are not the cause of the problem.

#### **When calling, please be prepared to provide:**

- Product name and model number and complete description of the problem
- The serial number of your product (if applicable)
- The complete name, address and phone number of your facility
- For out-of-warranty repairs or spare parts orders, a purchase order (or credit card) number
- For parts order, the required spare or replacement part number(s)

#### **Repairs**

If your product requires warranty, extended warranty, or non-warranty repair service, please call first the nearest Welch Allyn Technical Support Center. A representative will assist you in troubleshooting the problem and will make every effort to solve it over the phone, avoiding potential unnecessary return.

In case the return cannot be avoided, the representative will record all necessary information and will provide a Return Material Authorization (RMA) number, as well as the appropriate return address. A Return Material Authorization (RMA) number must be obtained prior to any return.

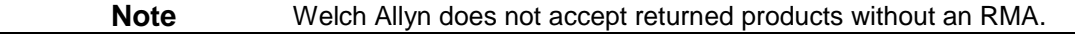

#### **Packing Instructions**

If you have to return goods for service, follow these recommended packing instructions:

- Remove all hoses, cables, sensors, power cords, and ancillary products (as appropriate) before packing, unless you suspect they are associated with the problem.
- Wherever possible use the original shipping carton and packing materials.
- Include a packing list and the Welch Allyn Return Material Authorization (RMA) number.

It is recommended that all returned goods be insured. Claims for loss or damage to the product must be initiated by the sender.

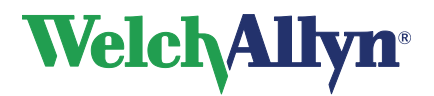

### **Limited Warranty Statement**

Welch Allyn, Inc. warrants that the Welch Allyn CardioPerfect Workstation computer based product you have purchased meets the labeled specifications of the Product and will be free from defects in materials and workmanship that occur within 1 year after the date of purchase. Accessories used with the Product are warranted for 90 days after the date of purchase.

The date of purchase is: 1) the date specified in our records, if you purchased the Product directly from us, 2) the date specified in the warranty registration card that we ask you to send to us, or 3) if you don't return the warranty registration card, 120 days after the date on which the Product was sold to the dealer from whom you bought the Product, as documented in our records.

This warranty does not cover damage caused by: 1) handling during shipping, 2) use or maintenance contrary to labeled instructions, 3) alteration or repair by anyone not authorized by Welch Allyn, and 4) accidents.

You assume all responsibility for the use of the Product with any hardware or software that does not meet the system requirements described in the Product documentation.

If a Product or accessory covered by this warranty is determined to be defective because of defective materials, components, or workmanship, and the warranty claim is made within the warranty period described above, Welch Allyn will, at its discretion, repair or replace the defective Product or accessory free of charge.

You must obtain a return authorization from Welch Allyn to return your Product before you send it to Welch Allyn's designated service center for repair.

THIS WARRANTY IS IN LIEU OF ALL OTHER WARRANTIES, EXPRESS OR IMPLIED, INCLUDING BUT NOT LIMITED TO THE IMPLIED WARRANTIES OF MERCHANTABILITY AND FITNESS FOR A PARTICULAR PURPOSE. WELCH ALLYN'S OBLIGATION UNDER THIS WARRANTY IS LIMITED TO REPAIR OR REPLACEMENT OF PRODUCTS CONTAINING A DEFECT. WELCH ALLYN IS NOT RESPONSIBLE FOR ANY INDIRECT OR CONSEQUENTIAL DAMAGES RESULTING FROM A PRODUCT DEFECT COVERED BY THE WARRANTY.

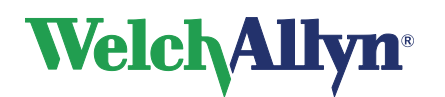

#### **Table of contents**

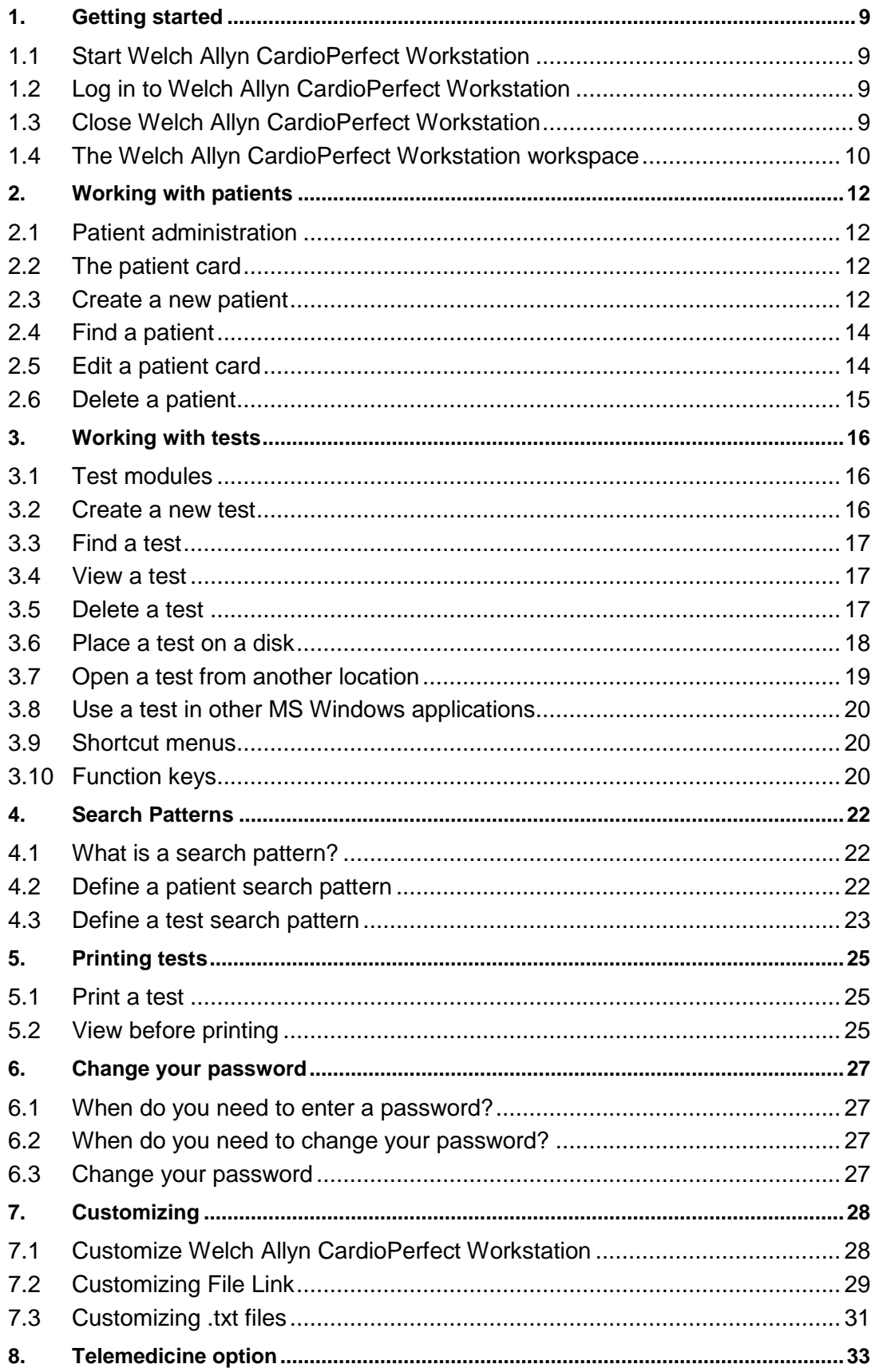

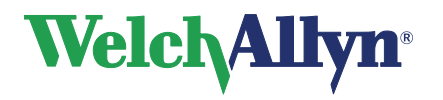

### **User Manual**

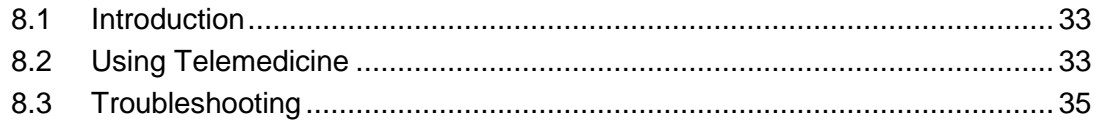

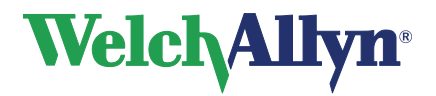

**User Manual**

#### **Welcome**

Welcome to Welch Allyn CardioPerfect Workstation.

Welch Allyn CardioPerfect Workstation controls the different diagnostic modules and handles all non-module specific issues, such as patient management and security. You can also use it to search for patients or tests, print tests and import or export tests.

This manual is intended as an introduction to Welch Allyn CardioPerfect Workstation and its most important concepts, patients, tests, search patterns and printing procedures. For module-specific information, please refer to the particular module manual.

For information on installation and configuration, please refer to the Welch Allyn CardioPerfect Workstation Installation manual, for details on servicing and advanced installation pleas refer to the Welch Allyn CardioPerfect Workstation Service and Advanced Installation manual.

#### **Note**

For a description of intended use, indications and contraindications please refer to the appropriate module manual, as these are module specific.

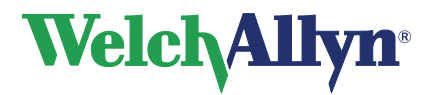

#### **Notations used in the Workstation manuals**

The following notations are used:

#### **Dialog boxes**

- The names of dialog boxes, windows and tabs are displayed in **bold**.
- When referring to check boxes in dialogs, the term "selected" means that a check is displayed in the check box, and therefore that the option is active.
- When referring to a certain button, setting or menu option the text in this control is displayed in **bold**.

#### **Keyboard**

- All key names are shown in capital letters. For example, the Control key is shown as CTRL.
- Keyboard combinations are indicated by a plus sign (+) placed between key names. For example, *press ALT+X* means that you must press and hold down the ALT key and at the same time press the X key.

#### **Mouse**

- The left mouse button is the primary mouse button (unless you have configured it otherwise.)
- *Point* means to position the mouse pointer until the tip of the pointer rests on the item you want to point to on the screen.
- *Click* means to press and then immediately release the mouse button. This action is always performed using the left mouse button unless specified otherwise.
- *Double click* means point to an item, and then quickly press and release the mouse button twice.
- *Drag* means to point, press and then hold down the mouse button as you move the mouse.

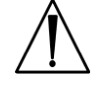

**Caution** Welch Allyn CardioPerfect Workstation was not optimized to be operated using a finger to interact with the touchscreen. User Interface controls are sized for mouse and stylus use. Finger touch should not be used.

Do not use Windows 8 high contrast theme.

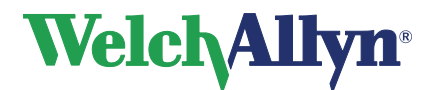

## **1. Getting started**

### *1.1 Start Welch Allyn CardioPerfect Workstation*

**To start Welch Allyn CardioPerfect Workstation:**

- 1. In the Windows toolbar, click on the **Start** button and point to **All Programs**.
- 2. Point to the **Welch Allyn** folder and click on **Welch Allyn CardioPerfect**.

### *1.2 Log in to Welch Allyn CardioPerfect Workstation*

**Note**: You only need to follow these steps if you see a window that asks you to provide Logon information.

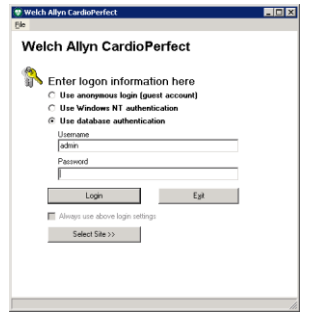

- 1. In the **Welch Allyn CardioPerfect Workstation** window, enter your user name. This is the name that you received from your system administrator.
- 2. Enter your password.
- 3. Click **Login**. The Welch Allyn CardioPerfect Workstation workspace is displayed.
- **Note**: When using NT authentication, no user name and password have to be provided. If your system was configured to use sites, please select your site.

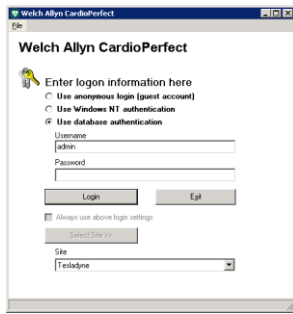

### *1.3 Close Welch Allyn CardioPerfect Workstation*

To close Welch Allyn CardioPerfect Workstation:

In the **File** menu, click **Exit**.

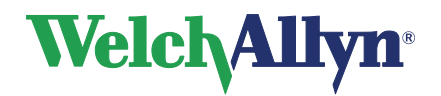

### *1.4 The Welch Allyn CardioPerfect Workstation workspace*

This section will guide you around the various parts of Welch Allyn CardioPerfect Workstation. The structure of the workspace is similar to Microsoft Office applications.

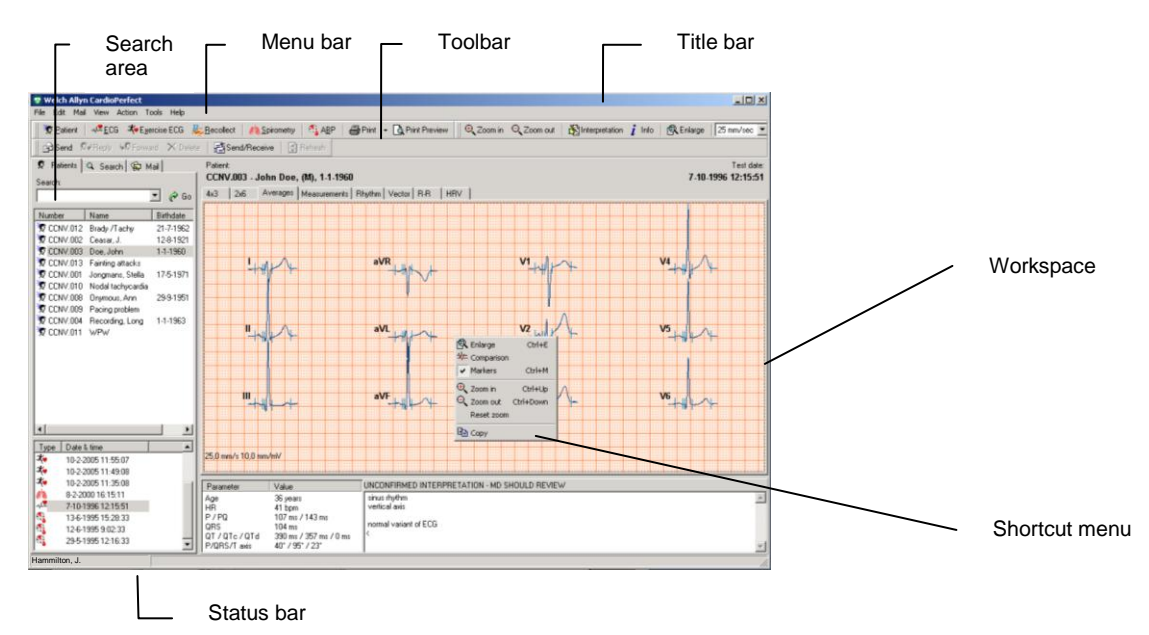

- **Title bar** The title bar displays the name of the program. The title bar contains three buttons that you can use to maximize, minimize and close the Welch Allyn CardioPerfect Workstation window.
- **Menu bar** Each menu in the menu bar contains a number of tasks that you can perform with the Workstation. Sometimes, menus are gray. This means that you cannot access that functionality at that particular point, either because it is not available, or because you are not authorized to use it. Each diagnostic module has its own menu bar.
- **Tool bar** The tool bar contains buttons that give you easy access to the most common tasks in Welch Allyn CardioPerfect Workstation as well as buttons for all modules that are available. The look of the tool bar depends on which diagnostic module is active: the ECG tool bar, for example, differs from the Spirometry tool bar.
- **Search area** The search area contains search and display functionality that lets you easily find patients and tests. In the search area, you can find a patient, see which tests were recorded for that patient and see the kind of tests that were recorded. You can also create search patterns, an easy way of finding information that you need frequently.
- **Workspace** The workspace displays tests and test related data, such as interpretations, measurements and comments. This is where you will do the actual recording, viewing and interpretation of tests.
- **Shortcut menu** In the workspace, you can use these menus to access the most common tasks. You can access these tasks by clicking on the workspace with your right mouse button. Shortcut menus are context sensitive. This means that they only contain those tasks that can be performed in one specific test or part of that test. As a result, shortcut menus look different in different tests.

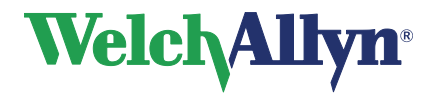

### **User Manual**

**Status bar** The status bar shows important information about the patient and test that are currently selected. For example: In the Spiro module the height and the weight of the patient are displayed. Additionally, the status bar displays the name of the user that is currently logged on to the Workstation.

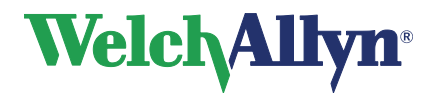

## **2. Working with patients**

### *2.1 Patient administration*

With Welch Allyn CardioPerfect Workstation you can easily keep track of your patient administration. You can store various kinds of patient information, such as patient name and number, address information and medical data that is important for tests.

You can also keep a patient history. For each patient visit, you can enter details that you want to be available for future reference.

### *2.2 The patient card*

The patient card is the key concept in working with patients. Just like a traditional paper patient record, it contains various types of patient information, such as name, insurance number, address and medical information.

Each patient needs to have a patient card. If a patient does not have a patient card, you cannot record a test for that patient.

A patient card can be linked to more than one test. This means that you do not have to create a new patient card for each test. So, if a patient needs to have both an ECG and a Spirometry test, you can use the same patient card for both tests.

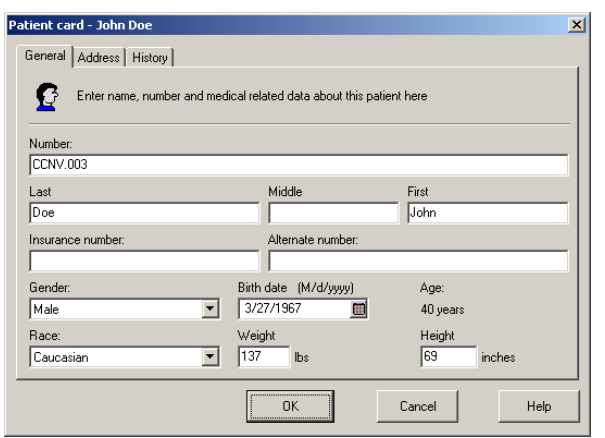

### *2.3 Create a new patient*

Before you can record a test for a patient, you first need to make a record of the patient's information. You do this by creating a new patient card.

#### **To create a new patient:**

- 1. In the **File** menu, point to **New** and select **Patient**. An empty patient card is displayed.
- 2. In the **General** tab of the patient card, enter the patient's number, name, insurance number, gender, birth date, race, weight and height. The patient number is mandatory.

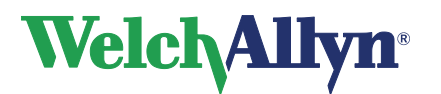

**User Manual**

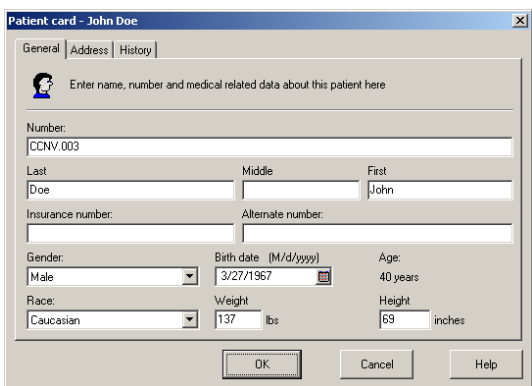

3. In the **Address** tab, enter the patient's address and contact information.

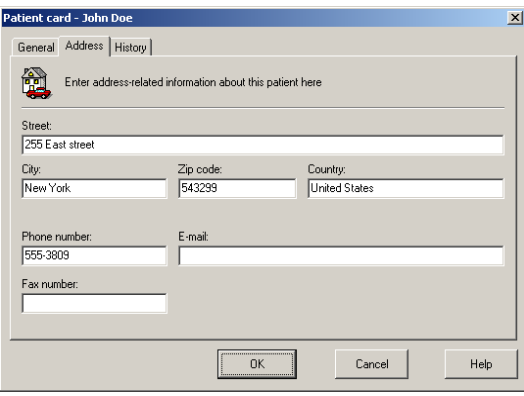

4. In the **History** tab, you can enter information on the patient's history, for instance the amount of exercise the patient gets. You can start typing under the previous comment. You can also check if the patient smokes or has asthma. Welch Allyn CardioPerfect Workstation will assign a date and time to your comment.

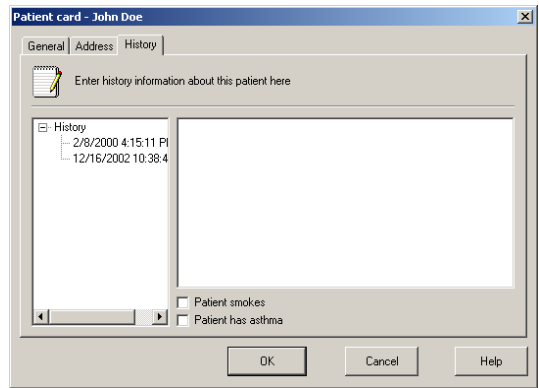

5. Click on the **OK** button or press ENTER to save the patient information.

#### **Tips for creating a new patient:**

 Gender, birth date, race, weight and height are not mandatory. However, we strongly recommend that you fill in these values, because they are necessary for test interpretation and predication equations.

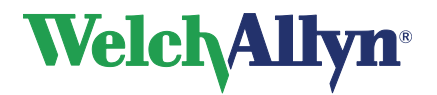

### *2.4 Find a patient*

When a patient has already visited the hospital or your practice, he or she will probably already have a Patient card. To check this, you need to search for that patient in the computer system. You search for a patient in the **Search** area. This is the left-hand side of the Welch Allyn CardioPerfect Workstation workspace.

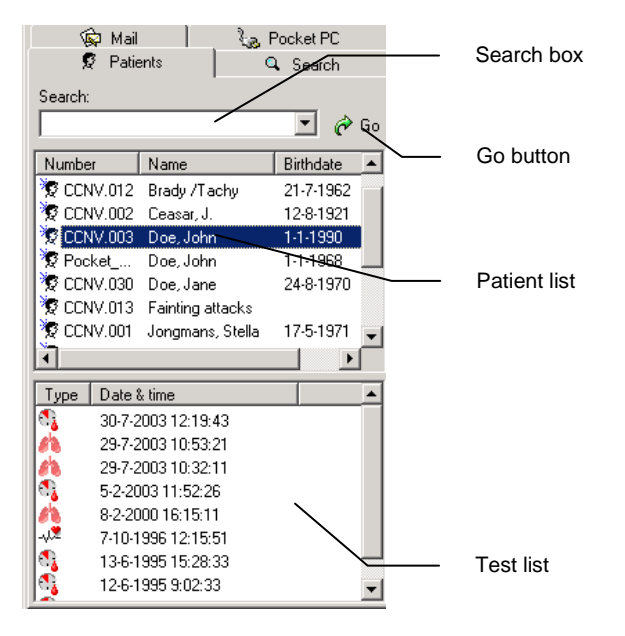

#### **To find a patient:**

- 1. In the **Search** area, click on the **Patient** tab.
- 2. In the **Search** field, type the patient name, the patient number or part of the patient name.
- 3. Click on the **Go** button. The patient list automatically displays the patients that match your search.
- 4. Click on a patient name to select that patient. The test list automatically displays the tests that have been recorded for that patient.

### *2.5 Edit a patient card*

Sometimes, patient information changes, for example when the patients address has changed. When this is the case, you need to change the information in the patient card too. This way, the computer system will always have the most up to date information available.

#### **To change information in the patient card:**

- 1. In the patient list, click on the patient that you want to change.
- 2. In the **Edit** menu, select **Patient card…** or press [ALT]+[P]. The patient card of the selected patient is displayed.
- 3. Edit the patient information.
- 4. Click on **OK** to save the changes.

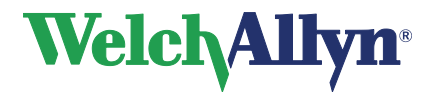

### *2.6 Delete a patient*

You cannot delete a patient in Welch Allyn CardioPerfect Workstation. If you want to delete a patient, for example because you made a mistake in creating a new patient, contact your system administrator.

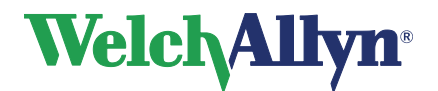

## **3. Working with tests**

### *3.1 Test modules*

Once you have created a patient card or selected an existing one, you are ready to run a test on the patient. Welch Allyn CardioPerfect Workstation offers these diagnostical tests:

- Resting ECG testing
- Exercise ECG testing
- Spirometric testing
- Ambulatory blood pressure testing (ABP)
- Mini Holter event ECG recordings (Recollect)

In the Welch Allyn CardioPerfect Workstation software, each test has its own module with test specific functionality. Not all modules have to be present in one system; your system may, for example, contain the Rest and Exercise module, but no Spirometric or ABP module.

Welch Allyn CardioPerfect Workstation contains functionality that is common to all tests, such as patient and test administration and printing. The instructions that are given in this chapter apply to all tests. For test specific information, please refer to the manuals that come with the various diagnostic modules.

### *3.2 Create a new test*

Before you can record a test, you first need to enter some information about that test, like the patient and the kind of test.

#### **To create a new test:**

- 1. Select the patient for whom you want to record the test.
- 2. In the **File** menu, point to **New** and select the test that you want to run. You can choose between:

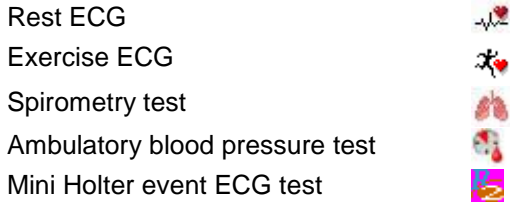

3. A **New test** window is displayed. The look of this window depends on the kind of test that you selected.

Ļ

- 4. In the **New test** window, enter the necessary information.
- 5. Click the **OK** button.

#### **Tips for creating new tests:**

To create a new test, you can also:

Click on the appropriate button in the toolbar.

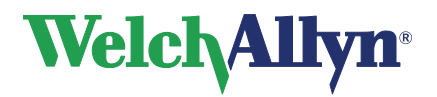

 Press a shortcut combination on the keyboard **To start Press** An ECG [SHFT]+[CTRL]+[E] An exercise ECG [SHFT]+[CTRL]+[X] A spirometry test [SHFT]+[CTRL]+[S] An ABP test [SHFT]+[CTRL]+[B] A Mini Holter event ECG test [SHFT]+[CTRL]+[R]

### *3.3 Find a test*

Once a test has been recorded, it is stored in the database.

#### **To find a test once it is stored:**

- 1. In the **Search** box on the **Patient** tab, select the patient that you want to find the test for.
- 2. The tests that were recorded for that patient are automatically displayed in the **Test** list.

#### **Tip for finding tests:**

 You can use search patterns when you want to make your search more detailed. With a search pattern, you can search for unconfirmed tests or tests that were recorded by a specific person, on a specific location or on a specific date. See page [22](#page-21-0) for more information.

### *3.4 View a test*

Once a test has been recorded and stored in the database you can view this test at any time.

#### **To view a test:**

- 1. Select the patient from the patient list.
- 2. Click on the test you want to view in the test list. The tests are displayed by recording date and time. The icon in front of the date and time indicates the type of test:
	- 观想 Indicates a Rest-ECG recording
	- $\mathcal{X}_{\Psi}$ Indicates an Exercise ECG recording
	- s'a Indicates a Spirometry recording
	- **Indicates an ABP recording** 
		- Indicates a Mini Holter event ECG recording
- 3. The appropriate module is opened automatically and the test is displayed in the workspace area.

### *3.5 Delete a test*

When a test is no longer needed, you can delete it. When you delete a test, you do not delete the patient that is linked to that test. The patient card of that patient remains in the database.

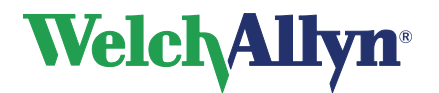

**Important**: Once you have deleted a test, you cannot get it back. It is completely removed from the database. So always make sure that you have selected the correct test, and that you really want to delete it.

#### **To delete a test:**

- 1. Select the test that you want to delete.
- 2. In the **Edit** menu, select **Delete,** or press [CTRL]+[DEL]. A message is displayed that asks you if you really want to delete the selected test.
- 3. Click the **OK** button*.* The test is deleted.

### *3.6 Place a test on a disk*

You can put a test on a disk, so that you can take it with you and open it on another Welch Allyn CardioPerfect Workstation, for example, to show the test to a colleague that is not connected to the same database as you. Placing a test on a disk, or on another location on your computer, is called exporting a test.

#### **To place a test on a disk:**

- 1. Insert a removable disk if desired.
- 2. Select the test that you want to place on the disk.
- 3. From the **File** menu, select **Export**. The **Export to file** dialog box is displayed.

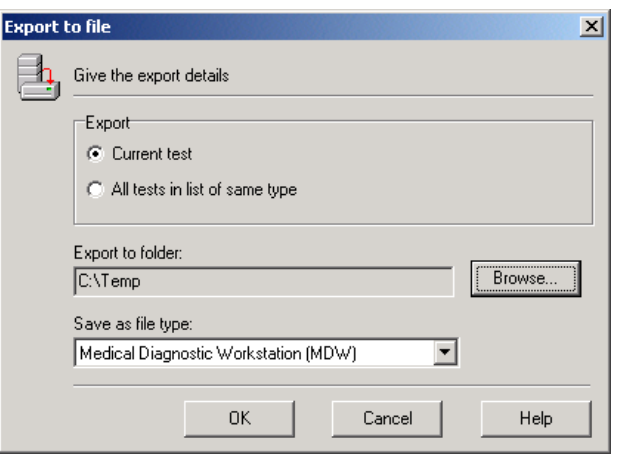

4. Select whether you want to export the current test or all tests in the list that are of the same type.

**If you select... Then the following is exported... Current test Current test Only the test that you selected All tests in list of same type** All tests for the patient that you selected that are of the same type as the test that you selected. Example: if you selected an ECG for Mrs. Thompson, then all ECGs for Mrs. Thompson are exported.

5. Select the location you want to export the files to. In this case, you want to put the test on a disk, so use the **Browse** button to browse to the disk location (A:\).

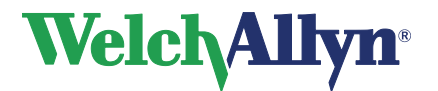

- 6. Select the format in which the tests must be exported.
- 7. Click the **OK** button. A message is displayed when the export process has finished.

#### **Tips for exporting tests:**

You do not necessarily have to export a test to a floppy or external disk; you can also export it to another location on your computer.

#### **Test names**

Each test has a unique name, so that tests are always retrievable and cannot be duplicated. The structure of a test name is:

- **Test type (ECG/SPIRO/XECG/ABP/Recollect)**
- Recording date (YYYYMMDD)
- Recording time (HHMMSS)
- Name of the patient

#### **Example of a test name**

ECG\_20000501\_100519\_Thompson.mdw is an ECG test recorded on May 1, 2000 at 10:05:19 for patient Thompson.

### *3.7 Open a test from another location*

You can open tests from other locations on your computer, for example, from a disk. This is called importing a test.

#### **To import a test:**

- 1. Insert the removable disk if desired.
- 2. In the **File** menu, select **Import**. The **Open** dialog box is displayed.

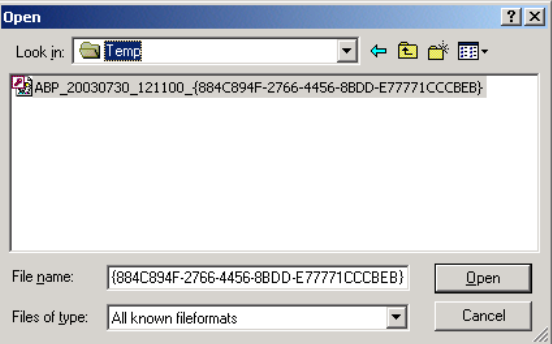

- 3. In the **Open** dialog box, select the file type that you want to import.
- 4. Browse with the **Look in:** field to the location where the file, that you want to import, resides.
- 5. Select the file that you want to import.
- 6. Click the **Open** button to import the selected test. A message is displayed when the import process has finished.

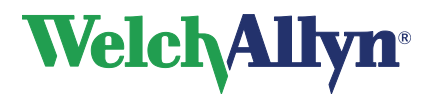

### *3.8 Use a test in other MS Windows applications*

You can use a test in other MS Windows applications. For example, you can paste an image of the test into MS Word.

#### **To use a test in other MS Windows applications:**

- 1. Select the test view that you want to copy.
- 2. Right click on the test view and select **Copy** from the shortcut menu. You can now paste the test into another MS Windows application.

### *3.9 Shortcut menus*

The Workstation uses shortcut menus. These menus are context sensitive, which means that the contents of the menu are different for different (parts of the) screens.

### **Activating a shortcut menu**

By clicking with the right mouse button on the appropriate (part of) the workspace the shortcut menu will appear. From this menu you can select options or functions that apply to (part of) the screen you clicked on. If an option is active it is displayed with a check in front of the option. Once you make a selection from a pop-up menu, the menu disappears.

### *3.10 Function keys*

Welch Allyn CardioPerfect Workstation is, just like all Windows applications, designed for working with the mouse. However, there might be situations in which working with the keyboard can be quicker. Therefore, a number of functions within Welch Allyn CardioPerfect Workstation can also be selected directly using the keyboard. Below you will find a list of all general available keyboard shortcuts, for a more module specific function key description please refer to the corresponding module manual:

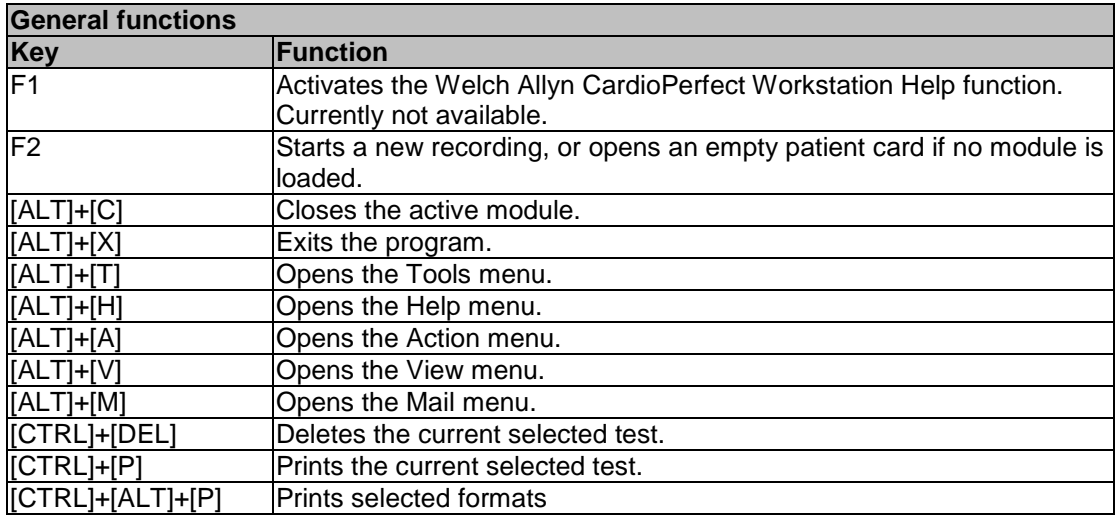

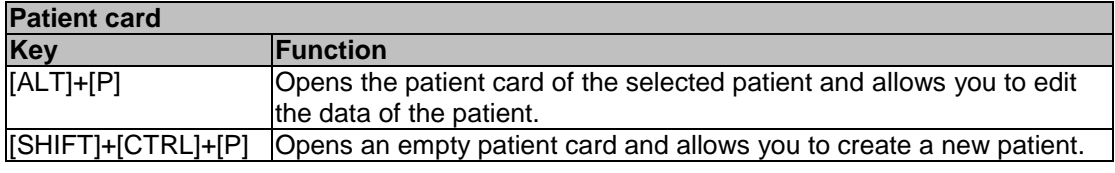

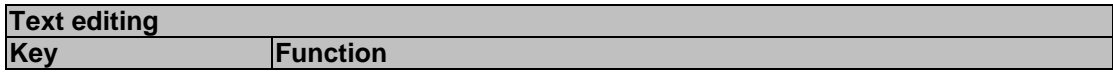

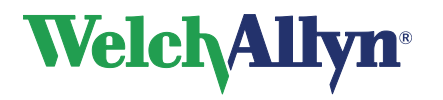

**User Manual**

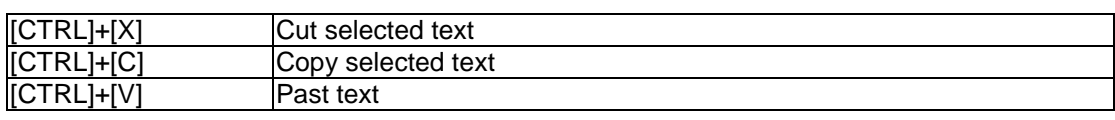

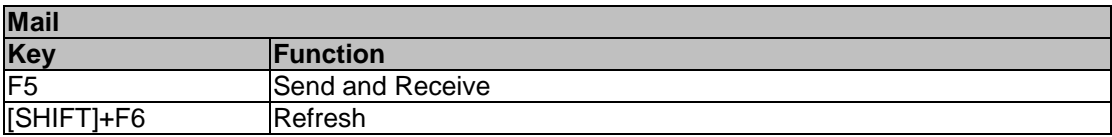

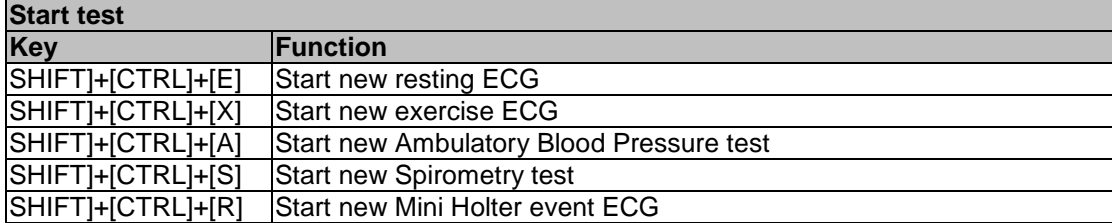

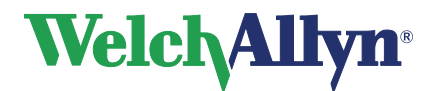

## <span id="page-21-0"></span>**4. Search Patterns**

### *4.1 What is a search pattern?*

A search pattern is an easy way of finding information that you need frequently. You can create a search pattern with the search pattern wizard.

### **There are several types of search patterns:**

**Patient** A search pattern to find a specific patient or a specific group of patients.

**Test** A search pattern to find a specific test or a specific group of tests.

**Examples** of information you can find with a search pattern:

- At the end of the day, you want to know which ECG tests are still unconfirmed.
- For a statistical report, you want to know how many male patients of over 50 have had an ECG in the last six months.
- Out of 2000 people called Jones, you want to find Ms Jones with insurance number 395281-01.
- For a financial overview, you want to know how many exercise ECGs were recorded at each recording site.

### *4.2 Define a patient search pattern*

When you want to define a patient search pattern, all you need to do is to start the **Patient Search Pattern Wizard**. This wizard will guide you through the definition process step by step.

#### **To define a patient search pattern:**

1. In the **Edit** menu, select **Search patterns**. The **Define search patterns** window is displayed.

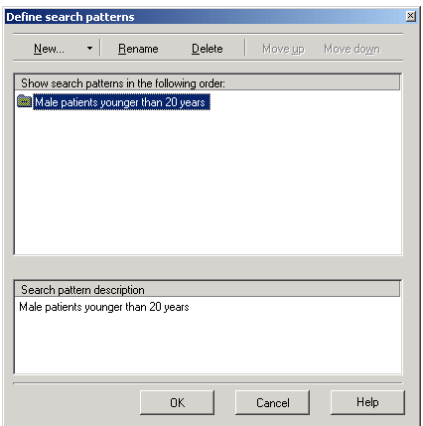

- 2. In the **Define search patterns** window, click on **New**, and select **Patient search**. The **Patient Search Pattern Wizard** is started.
- 3. In the first step of the wizard, select the patient properties you want to search for and click **Next**.
- 4. In the following steps, specify the values for each property and click **Next**.

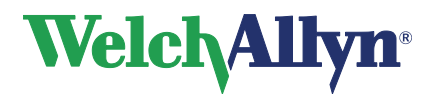

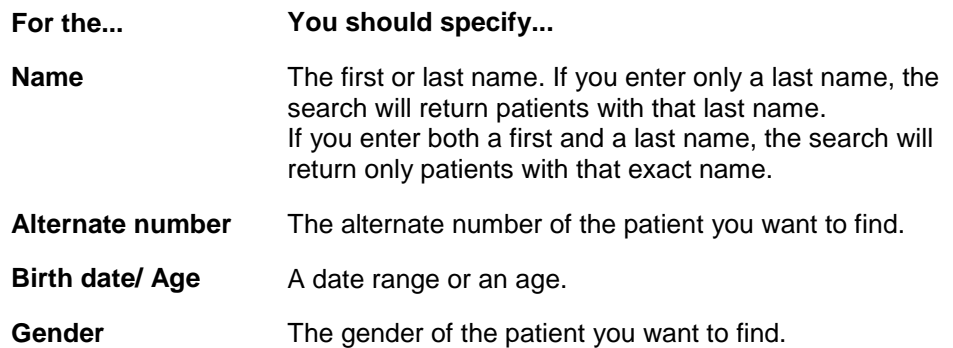

- 5. In the final step of the wizard, enter a name for your search pattern. The wizard already displays a logical name, but you can change this to your own preference.
- 6. Click **Finish**. Your search pattern is now listed in the **Search** tab at the left hand side of the Workstation window. You can use it by clicking on it.

#### **Tips for entering an exact birth date or exact age:**

- To set an exact birth date, set both the **between** and the **and** field to the same date.
- To search for a patient of an exact age, select a year in the **between** and the **and** fields.

### *4.3 Define a test search pattern*

Just like creating a patient search pattern, creating a test search pattern is just a matter of starting the wizard.

#### **To define a test search pattern:**

- 1. In the **Edit** menu, select **Search patterns**. The **Define search patterns** window is displayed.
- 2. In the **Define search patterns** window, click on **New**, and select **Test search**. The **Test Search Pattern Wizard** is started.
- 3. In the first step of the wizard, select the type of test you want to apply the search to or select all tests and click **Next**.
- 4. In the second step of the wizard, select the properties you want to search for and click **Next**. You do not need to select each property. You can also select only one or two.

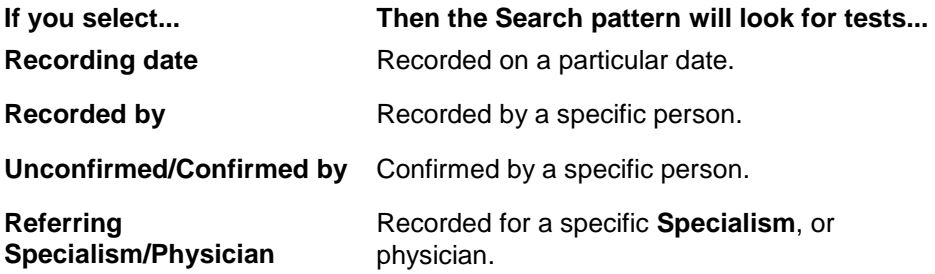

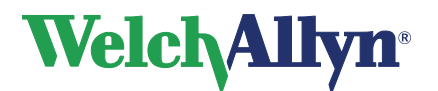

### **User Manual**

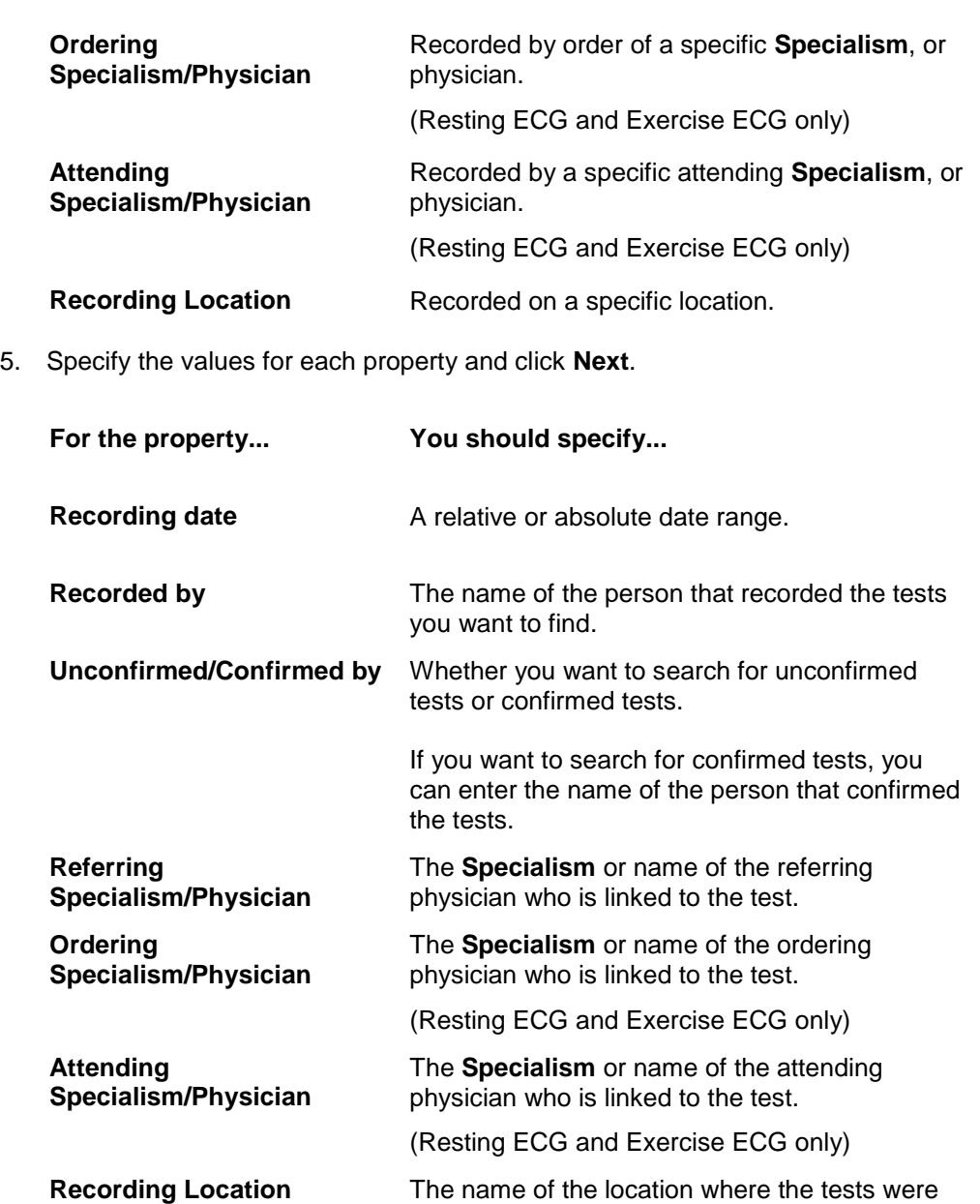

6. In the final step of the wizard, enter a name for your search pattern and click on the **OK** button. The wizard already displays a logical name, but you can change this to you own preference.

recorded.

7. Click **Finish**. Your search pattern is now listed in the **Search** tab at the left hand side of the Workstation window. You can use it by clicking on it.

#### **Tips for setting the date range in the Test search pattern wizard:**

- A relative date range does not have a fixed start date. For example: today, this week, this month, and this year.
- An absolute date range does have a fixed start and end date. For example: January 1st through February 18th. You need to use the calendar to enter these dates.

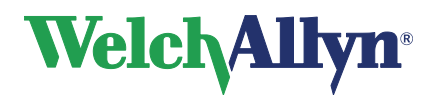

## **5. Printing tests**

With Welch Allyn CardioPerfect Workstation, you can print on plain paper with a regular inkjet or laser printer. You can choose from a number of formats in which you want to print the information. Each print format has a header that contains additional information. You can chose to print one view or multiple views with one mouse click. The multiple views printing option is a handy feature if you frequently print the same set of views. To use the **Print selected formats** function, you have to configure this option in the settings. Usually this has been done when the program was installed, by the system administrator.

### *5.1 Print a test*

#### **To print:**

- 1. Select the patient.
- 2. Select the test you want to print from the list of tests.

#### **To print one view:**

- 1. Select the view you want to print and if desired adjust the view.
- 2. Click on the **Print** button in the toolbar or select **Print** from the **File** menu.
- 3. In the **Print** dialog box, the current view is automatically selected. Click on the **OK**  button.

#### **To print selected formats:**

1. Select **Print selected formats** from the **File** menu. Welch Allyn CardioPerfect prints the formats that are selected in the **Print** tab of the appropriate module settings.

#### **Print header**

Each printed test contains a header with additional information about the test. The header contains:

**Patient data** name, patient number, gender, birth date, age, height and weight. **General data** recording date and time, name of the person that recorded the test, name of the referring physician, name of the ordering physician (Resting ECG and Exercise ECG only), the name of the attending physician (Resting ECG and Exercise ECG only) the recording location and comments.

### *5.2 View before printing*

The **Print preview** function shows how the test will look on paper. From the Print preview window, you can view the test at full size or at page width, browse through the pages of the test, change the printer setup and print the ECG.

#### **To view the test before printing:**

- 1. In the toolbar, click the **Print preview** button. The Print dialog box is displayed.
- 2. Click on the view that you want to see.
- 3. Click the OK button. The Print preview is displayed.

#### **To view... Click...**

The entire page The Page button The test at page width The Width button The test at actual size The 100% button

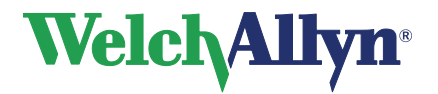

### **User Manual**

4. Click the **Print** button to print the test or click the Close button to return to the main window.

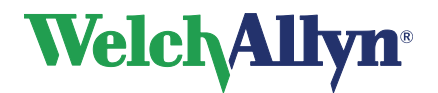

## **6. Change your password**

### *6.1 When do you need to enter a password?*

You only need to enter a password if you see a login window when you start Welch Allyn CardioPerfect Workstation. The login window looks like this:

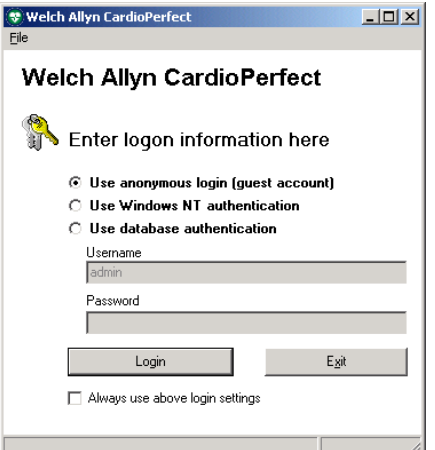

### *6.2 When do you need to change your password?*

How often you change your password is usually left up to you. However, there is one situation in which it is recommended that you change it. That is when the system administrator has just created your Welch Allyn CardioPerfect Workstation user account. Usually, at this time your password is identical to your user name, and therefore easy to guess. At this point, it is advisable to change your password.

### *6.3 Change your password*

**To change your password:**

- 1. In the **File** menu, click on **Change password….**
- 2. Enter your old password.
- 3. Enter your new password.
- 4. Re-enter your new password for verification.
- 5. Click **OK**. Your new password is immediately activated.

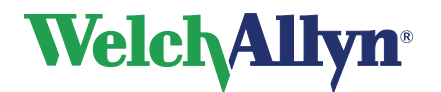

## **7. Customizing**

### *7.1 Customize Welch Allyn CardioPerfect Workstation*

Your system administrator configures most settings in Welch Allyn CardioPerfect Workstation. However, there are some things that you can change yourself.

The settings that can be freely adjusted are located in the **Settings-General** window under the **General** tab.

#### **To open the General Settings menu:**

- 1. In the **File** menu, click **Settings**. The **Settings** dialog box is displayed.
- 2. Click **General**.

#### **Settings General window - General tab**

Use the General tab to customize Welch Allyn CardioPerfect Workstation Framework. In this tab, you can set the recording location, the default module that Welch Allyn CardioPerfect Workstation should start with and the language of the software. You can also adjust the way that patient names are displayed and automatically generate patient numbers.

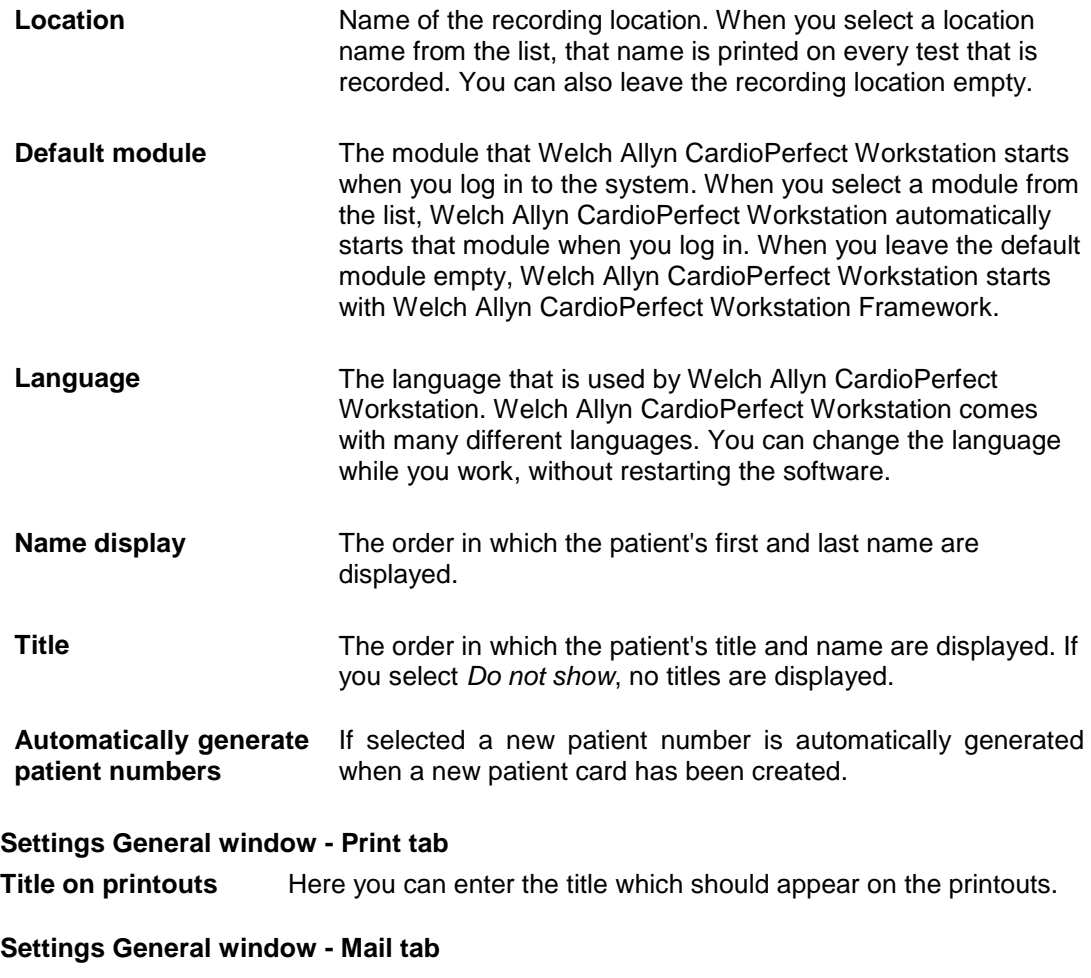

**Server** Specifies the Server settings. For information see your system administrator

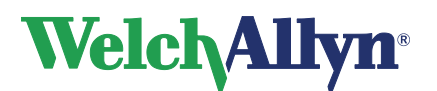

### **User Manual**

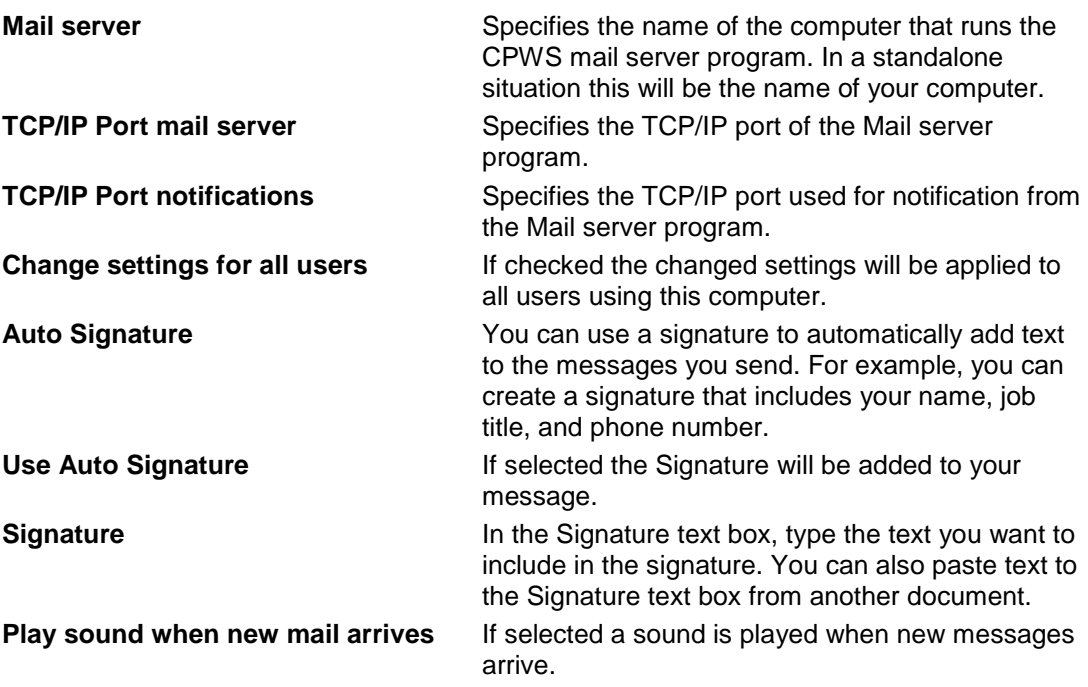

#### **Settings General window - Mail tab – Advanced settings**

These options are used when you have installed the workstation on a Citrix server or other multi user environment on a single server, for example by using the remote desktop. These options are only useful when the workstation has been configured as a direct connection host.

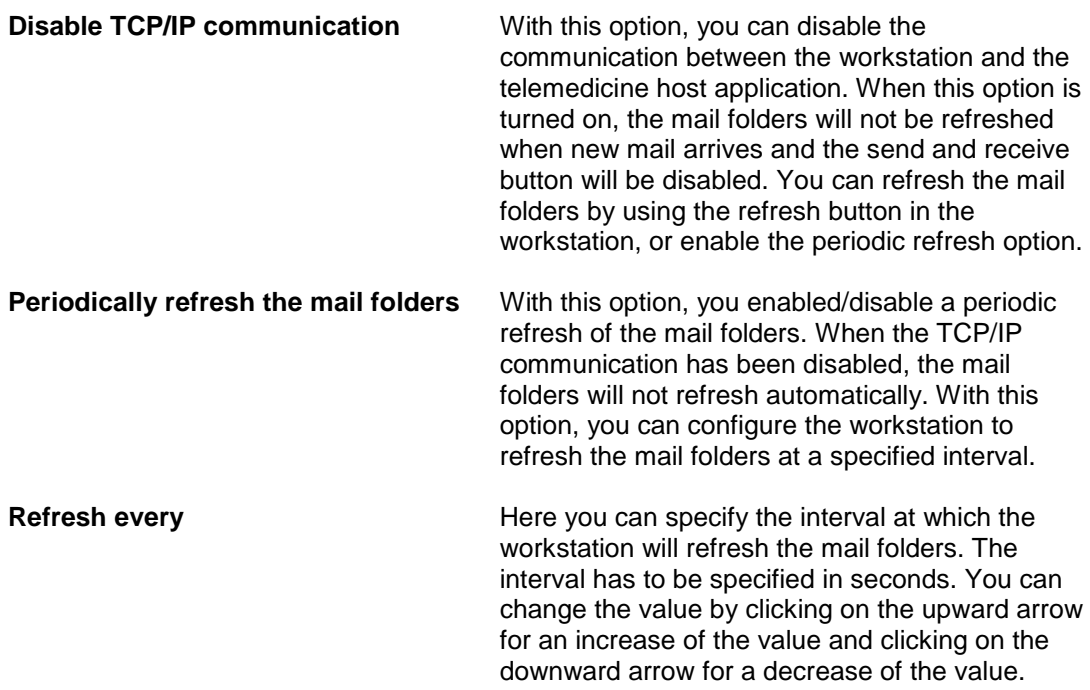

### *7.2 Customizing File Link*

The CardioPerfect File Link program is a CardioPerfect Workstation plug-in. Click **File Link > Help** for further information.

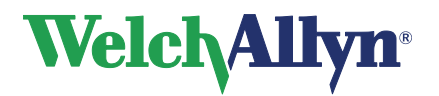

The File Link Preferences window provides the ability to configure Preferences. Click the **Preferences** menu item on the File Link tab to set preferences. Select the File Type and Image Type. The path and file naming scheme can be set as desired.

Note that your medical records system may need these to be configured in a specific way. Please consult your EMR vendor before making changes.

The checkboxes at the bottom right of the Preferences screen control when output files are automatically generated, and the type of output.

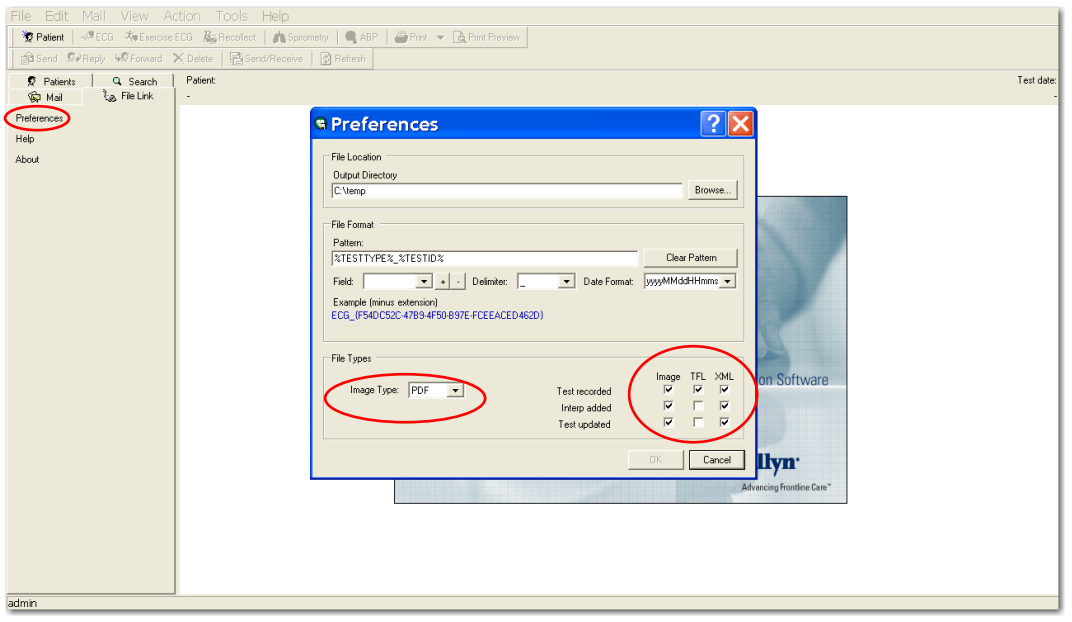

File Types include:

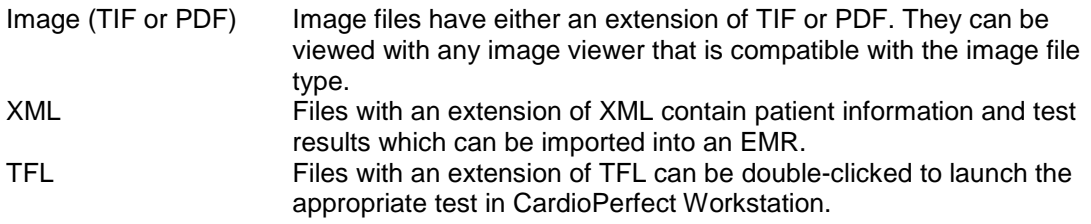

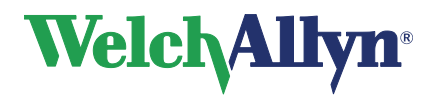

### **User Manual**

Once you have selected a file type, click the **Save current test to selected file formats**  button on the File Link tab to create the default file type of the active test.

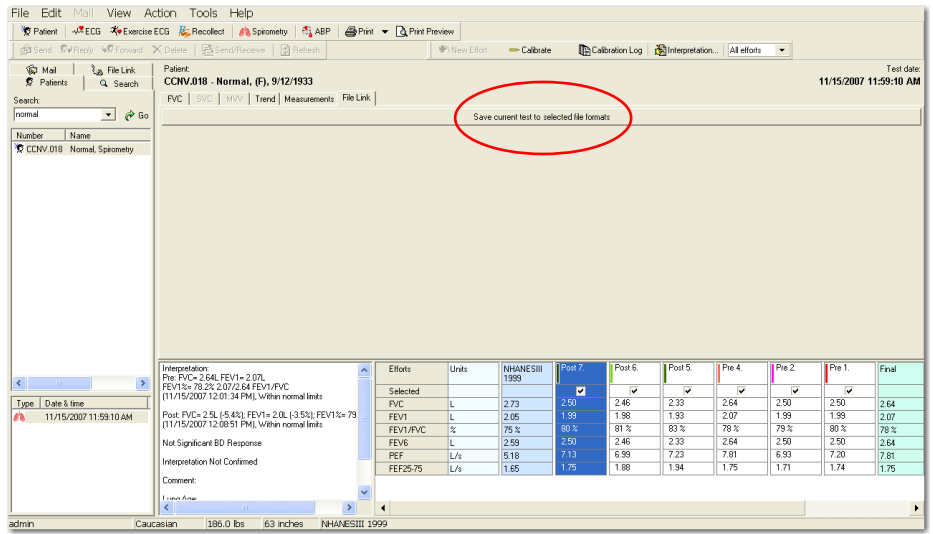

### *7.3 Customizing .txt files*

You can customize the statements that are used in the Interpretation editor (and Comment editor, Spirometry only) according to your own preferences.

#### **To customize the statements:**

1. As a default, this file is located in <*install. dir*> \modules\resources\<*language code*>\*.txt. Use Notepad to open the file.

**Note**: If your system was configured to use sites, then the system administrator may have selected a different location for these files.

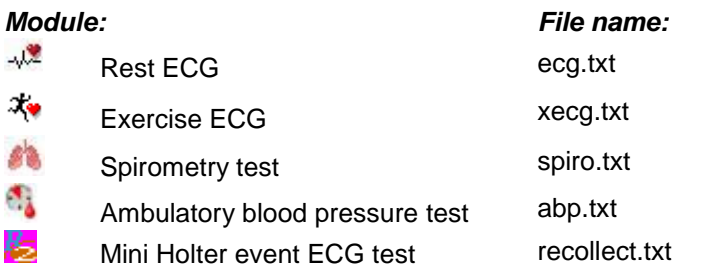

2. Edit, add and delete the statements according to your own preferences.

#### **To open a file in Notepad:**

- 1. Open the Windows Explorer.
- 2. Browse to the location of the file.
- 3. Right click on the file.
- 4. In the shortcut menu, click **Open with**. The **Open with** dialog box is displayed.
- 5. From the program list, select **Notepad**.
- 6. Click **OK**. The file is opened in Notepad.

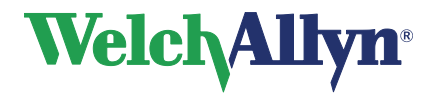

The \*.txt files consist of statements that are grouped in categories. The statements are listed under the category name they belong to. Statements indent one position.

#### **To create a new category:**

- 1. Type the name of the new category on the first position of a new line.
- 2. Enter the statements you want to add to this category on new lines, make sure that each statement indents one character.

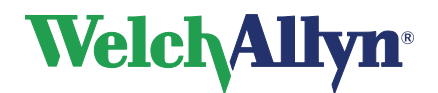

## **8. Telemedicine option**

### *8.1 Introduction*

Telemedicine is an optional extension to the Welch Allyn CardioPerfect Workstation. Without the correct release code, the Telemedicine functionality will not be activated.

With Telemedicine, it is possible to send and receive tests and interpretations to and from predefined contacts. This typically allows expertise sharing and second opinion consults, but might also be used for administrative purposes in situations where replication cannot be used.

Telemedicine offers a choice of two types of communication. Mail messages can be sent and received through email facilities, or through direct communication using TCP/IP sockets. In both cases, the Internet or any other TCP/IP network must be available as transportation infrastructure. It is possible to use a mix of both email and direct socket connection.

Telemedicine, like Welch Allyn CardioPerfect Workstation, is built using a client / server architecture. This means Telemedicine scales from use on a single standalone computer with a modem, to a configuration of multiple client computers, a MSSQL database server and a telemedicine mail server working together in a LAN network.

For installation and configuration, please refer to the CPWS Service and Advanced Installation manual.

### *8.2 Using Telemedicine*

### **Using Telemedicine with e-mail.**

If you use Telemedicine with e-mail, tests will be sent as an e-mail attachment to a predefined e-mail address.

The tests that are sent will be placed in the recipients mailbox at his ISP (Internet Service Provider) waiting to be picked up by the Welch Allyn CardioPerfect workstation of the recipient.

Using Telemedicine with e-mail is as simple as sending an e-mail from any e-mail program.

#### **Take the following steps to send one or more tests:**

- Select the first test you want to send and click on the **send** button,
- The workstation will now ask you to select the contact you want to send it to, select the correct one and click **OK**, the test will now be placed in the outbox of the Workstation.
- Do the same for other tests you want to send.
- After placing all the tests in the Outbox, click on the **send/receive** button, this will send all the tests in the outbox to the selected contacts and at the same time pick up tests that have been send to you.

The person on the receiving end will receive these tests at the moment **send/receive** is executed on the receiving computer.

After sending and receiving tests, a message will appear to let you know how many tests were successfully sent and received, or if, for some reason, it was not successful. In that case an error code is generated, see the table on error-codes on page [35.](#page-34-0)

#### **Take the following steps to receive and process received tests:**

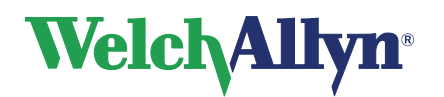

#### **User Manual**

- Click on the **Send/receive** button to receive tests that have been sent to you
- If the patient of the received test already has a patient card in the database of the recipient, the program will recognize this and place the test directly in the "Inbox", if the patient is not recognized, the test will be placed in "Unresolved items".
- Double-click on a test in the "Unresolved items", the Resolved Patient dialogue (see figure) appears, select **Create New** to create a new patient card for this patient or search for a possible match (like you would normally search for a patient in the patient list), select the patient you want to add the test to and click assign to.
- Now that the test has been assigned to an existing patient or a new patient card has been created, the test will be placed in the "Inbox" (at the moment a test is placed in the "Inbox", it is also entered in to the database of this workstation)
- Open the test in the "Inbox", review or add your interpretation and/or comments as is described in the module-specific manual and click **Reply**, the test will now be placed in the "outbox" (a contact does not have to be specified, the program will automatically use the e-mail address of the original sender).
- Alternatively the test can be forwarded to a third (predefined) contact, to do so, click **Forward** and select a contact, the test will be placed in the "Outbox".
- **Resolve Patient J. Ceasar**  $\vert x \vert$ Patient characteristics Possible matches: lec Search **Birthdate** Number **Birthdate** First Mi Gender | Last 12-8-1921 21-7-1962 Brady /Ta. CCNV 012 Gender:  $1-1-1990$ John CCNV.003 Female Doe CCNV.013 Male Fainting att... 17-5-1971 Female Jongmans Stella CCNV 001 Name Nodal tach... CCNV.010 J. Ceasar 29-9-1951 Female Onymous Ann CCNV.008 Pacing pro.. CCNV 009 Number 1-1-1963 Male Recording Long CCNV.004 **CCNV.002** WPW CCNV.011  $\blacktriangleright$ Create New... Assign Cancel Help
- Click **Send/receive** to actually send the tests that are placed in the "Outbox".

### **Using Telemedicine with Direct socket connection.**

Using a direct socket connection means that tests are not sent as an e-mail attachment (an e-mail address is not required), instead they are sent directly from the sender (client) to a recipient (host), a requirement is that the receiving computer (host) is running and ready to receive tests at the moment these tests are transmitted.

- **The procedure to send a test with direct connection is similar to sending it by e-mail** with the exception that the test will not be sent to the ISP of the recipient, but will be placed directly in his "Inbox" or "Unresolved items".
- After processing the tests, the host must click on **Reply** to place tests in his "Outbox", the host does not have to click on **Send/receive**.
- It is now for the client to pick up his tests directly from the "Outbox" of the host; at the moment the client clicks **send/receive,** the program will check the host for new tests or replies that have been placed in the "Outbox" for that client (the program will automatically determine which tests are intended for that client)

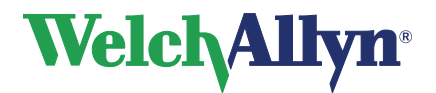

### <span id="page-34-0"></span>*8.3 Troubleshooting*

The following errors or error-messages may come up:

#### **No Mailserver is active:**

Start the Mail server, see the Telemedicine Chapter in the Installation and Configuration manual.

#### **Unable to start Welch Allyn CardioPerfect Mail Server:**

There can be only one instance of Mail server running at a time. If the Mail server is already running, trying to run the executable CcMailServer will report the above mentioned error. Check Windows Task Manager to verify that no instance of Mail server is running. If no other instance of Mail server is running yet the server will not start, it is possible that the default TCP/IP ports used by Mail server are already used by another application or process. Try changing the TCP/IP ports in both Welch Allyn CardioPerfect Workstation and CC Mailserver Configuration tool. After changing port settings, restart both Welch Allyn CardioPerfect Workstation and the Mail server. When choosing different TCP/IP ports, view the file "Services" found in the Windows\System32\drivers\etc folder (Windows XP) or in the Winnt\System32\drivers\etc folder (Windows 2000).

#### **Workstation does not close properly:**

Workstation is probably waiting for a time-out trying to contact the Mail server to deregister. Check to make sure the Mail server is running.

#### **Incorrect database version:**

Run setup on the computer running the MSDE or MSSQL database server. This will upgrade the database to the required version.

#### **Winsock Errors or time-outs on a LAN:**

Make sure Microsoft WinSock Proxy Client is installed and enabled if the LAN is using a proxy server.

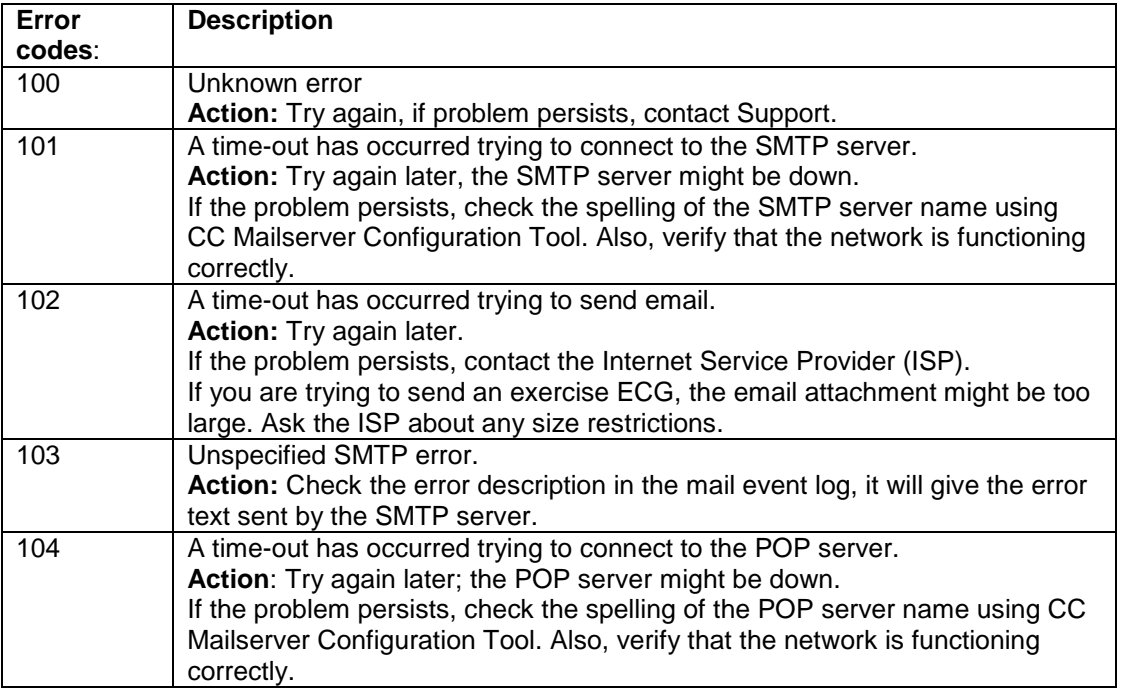

For other error messages, please refer to the next table

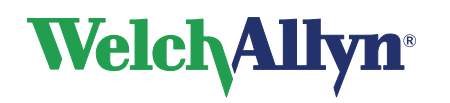

**User Manual**

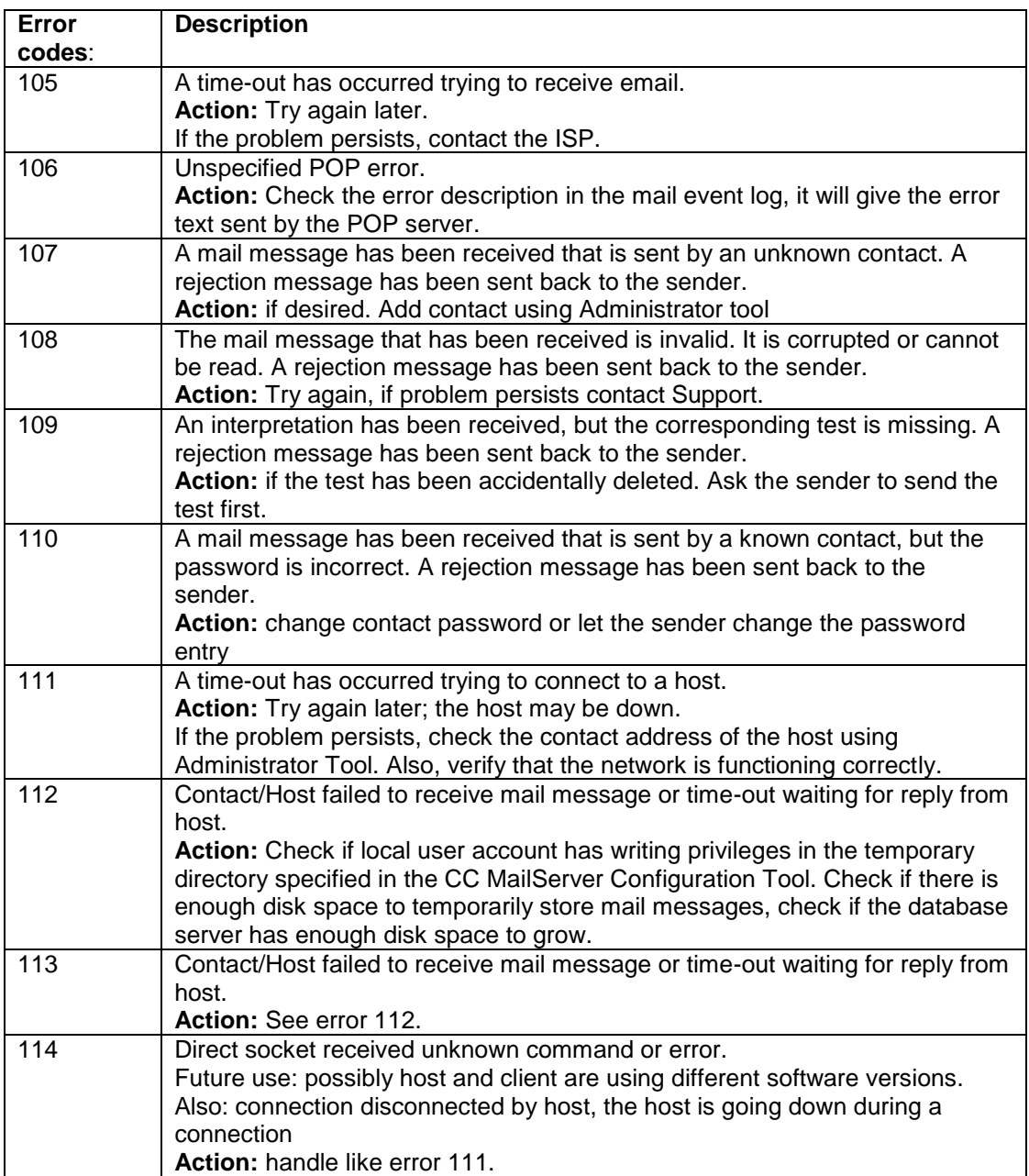

# **Welch Allyn**

### **CardioPerfect Workstation**

### **User Manual**

#### **Index**

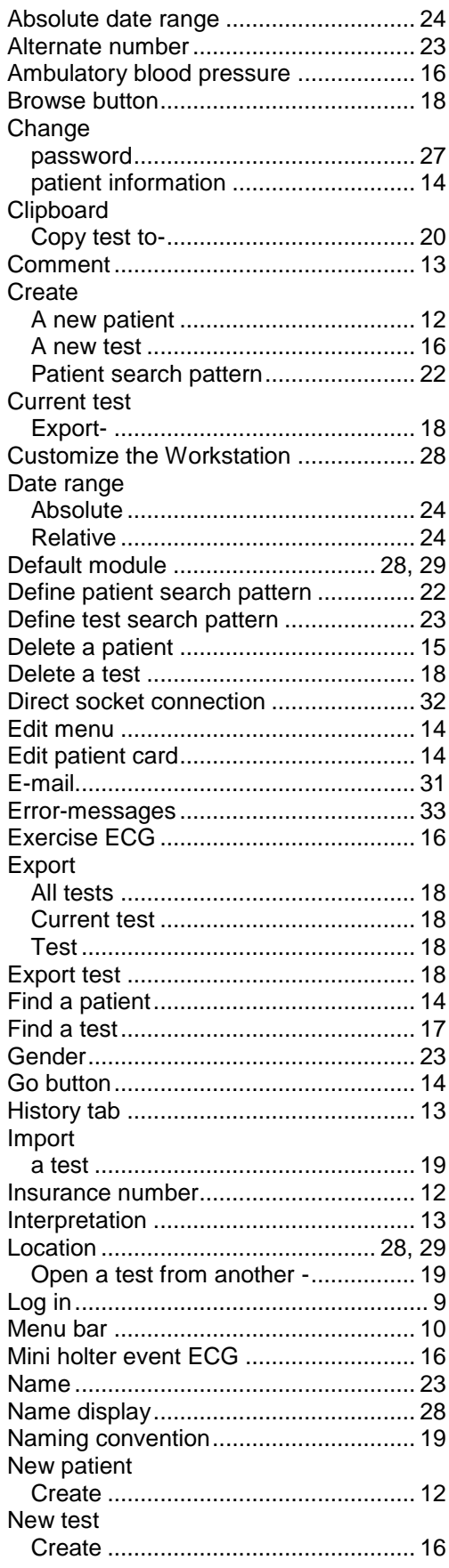

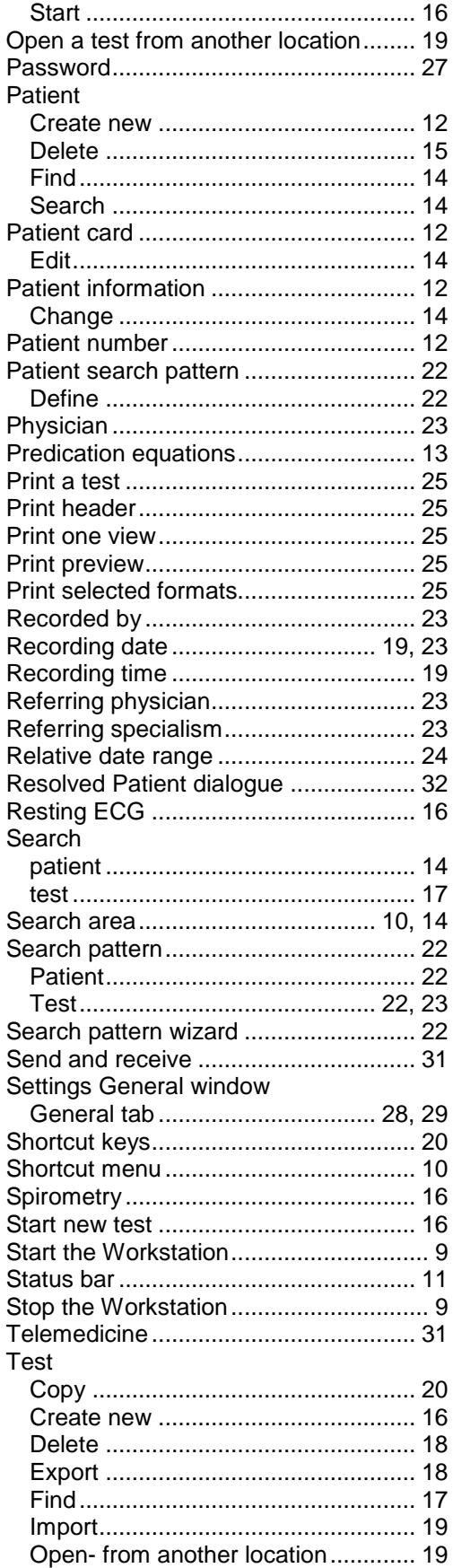

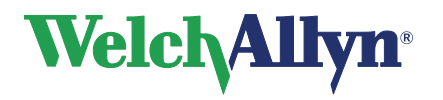

### **User Manual**

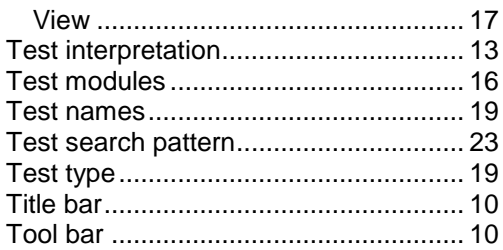

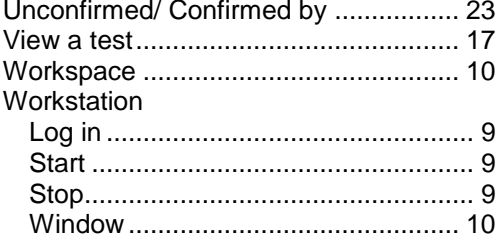